# **ПК «Web-Консолидация» РМ «Администратор иерархии» Руководство по работе**

Версия системы 4.7.0

# Содержание

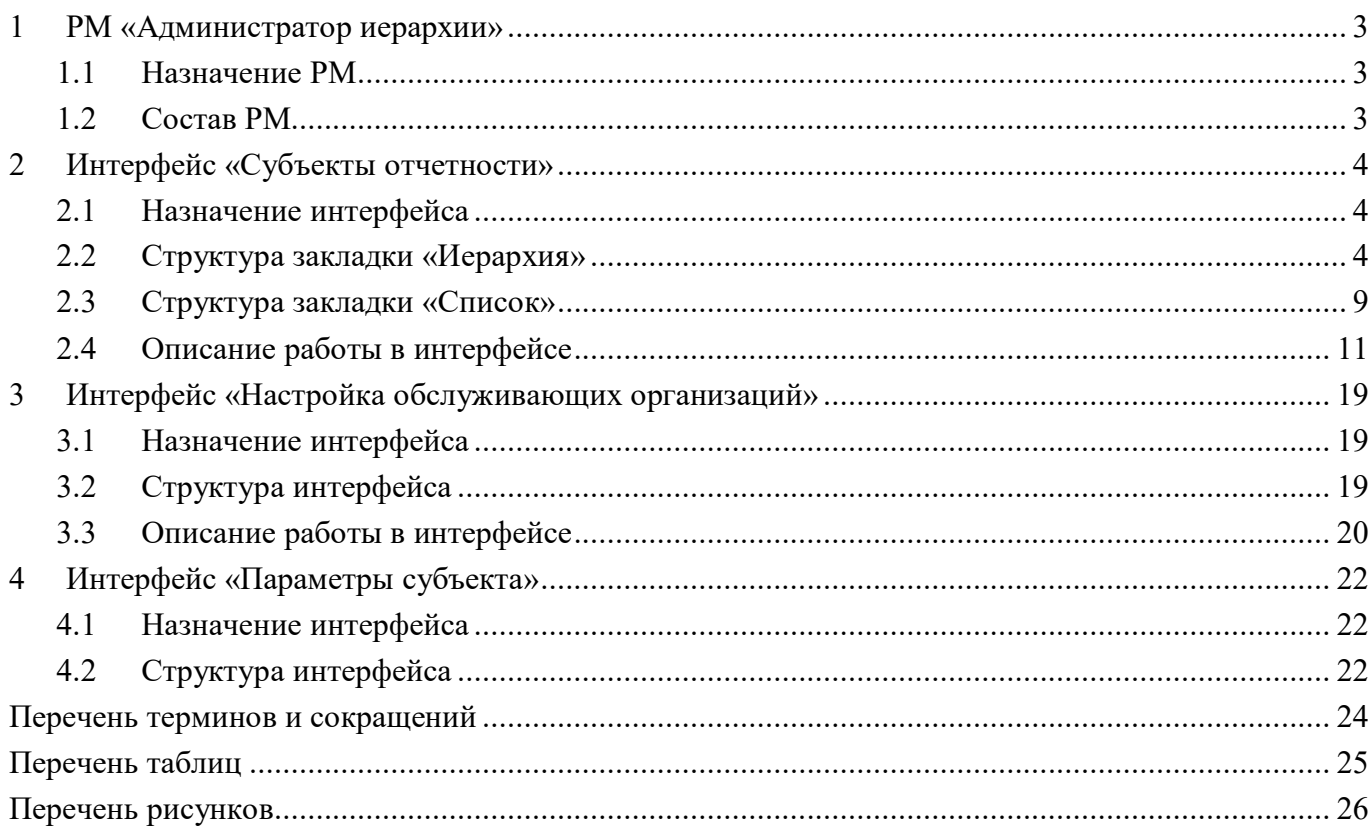

## <span id="page-2-0"></span>**1 РМ «Администратор иерархии»**

## <span id="page-2-1"></span>**1.1 Назначение РМ**

Рабочее место «Администратор иерархии» предназначено:

- для создания иерархической подчиненности субъектов отчетности в виде дерева иерархии;

- для настройки обслуживающих организаций, в случае обслуживания субъекта отчетности несколькими ЦБ;

- для задания параметров субъекта отчетности, определяющих региональные особенности работы с отчетами.

## <span id="page-2-2"></span>**1.2 Состав РМ**

Внешний вид рабочего места «Администратор иерархии» представлен на рисунке [1.](#page-2-3) 

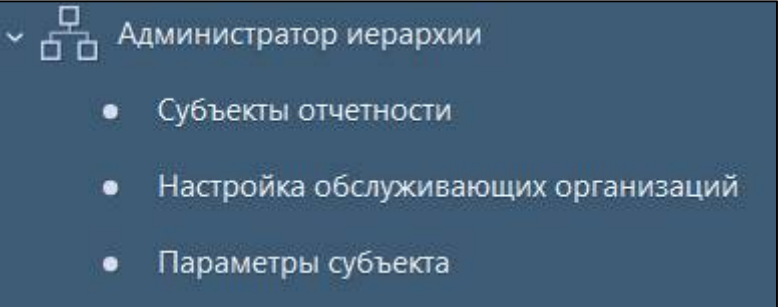

<span id="page-2-4"></span><span id="page-2-3"></span>Рисунок 1– Рабочее место «Администратор иерархии»

Рабочее место «Администратор иерархии» включает интерфейсы:

- Субъекты отчетности;
- Настройка обслуживающих организаций;
- Параметры субъекта.

Для работы с РМ «Администратор иерархии» требуется включение пользователя в группу «Администраторы отчетности», которая дает право на редактирование собственного узла и иерархии подотчетных субъектов.

## <span id="page-3-0"></span>**2 Интерфейс «Субъекты отчетности»**

### <span id="page-3-1"></span>**2.1 Назначение интерфейса**

Интерфейс «Субъекты отчетности» содержит список всех субъектов отчетности в виде иерархии (дерево отчетности) и в линейном виде. Все субъекты отчетности являются версионными.

Интерфейс «Субъекты отчетности» содержит две закладки:

- Иерархия;
- Список (линейный).

### <span id="page-3-2"></span>**2.2 Структура закладки «Иерархия»**

На закладке «Иерархия» представлен иерархический список субъектов отчетности. Закладка позволяет создавать и вести иерархию подчиненности субъектов, которая отображается в виде дерева. Данное представление наглядно отражает траекторию предоставления регламентированной отчетности на любом уровне. Составляющие иерархии субъектов отчетности являются версионными, то есть каждый узел иерархии (субъект отчетности) имеет свой срок действия.

<span id="page-3-3"></span>Элементы закладки «Иерархия» описаны в таблице [1](#page-3-3) и представлены на рисунке [2.](#page-4-0)

| Наименование        | <b>Назначение</b>                                                  |                                    |                                                                    |                |  |  |           |          |          |     |
|---------------------|--------------------------------------------------------------------|------------------------------------|--------------------------------------------------------------------|----------------|--|--|-----------|----------|----------|-----|
| Дерево              |                                                                    |                                    | иерархии   Отображаются все уровни иерархии со всеми подчинениями. |                |  |  |           |          |          |     |
| субъектов           |                                                                    | 11 <sub>DM</sub>                   | иерархии справа отображается<br>выборе узла<br>информация,         |                |  |  |           |          |          |     |
| отчетности          |                                                                    | относящаяся к выбранному узлу      |                                                                    |                |  |  |           |          |          |     |
| Верхний             | уровень   Данные о                                                 |                                    |                                                                    | выбранном узле |  |  | иерархии, | корневое | значение | ДЛЯ |
| иерархии            |                                                                    | подчиненных значений в детализации |                                                                    |                |  |  |           |          |          |     |
| Область детализации | Перечень подчиненных субъектов отчетности выбранного узла иерархии |                                    |                                                                    |                |  |  |           |          |          |     |

<span id="page-3-4"></span>Таблица 1 – Элемент закладки «Иерархия»

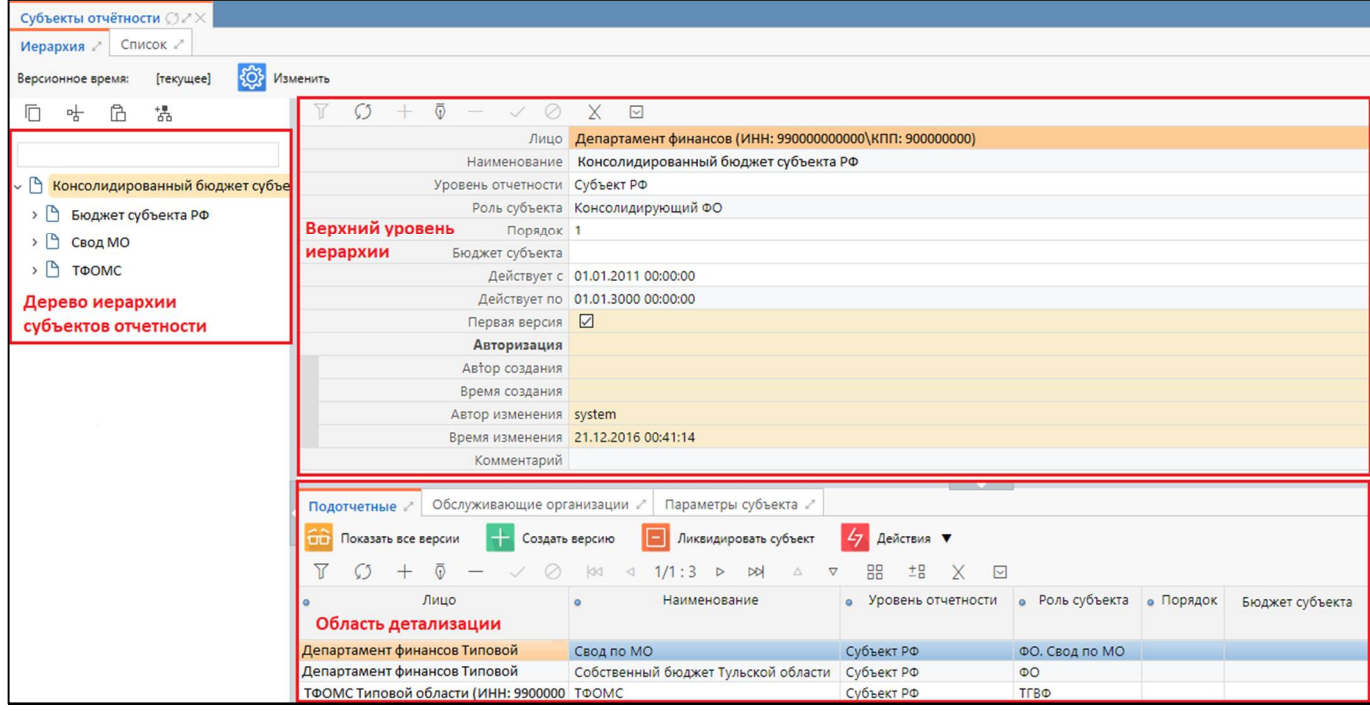

<span id="page-4-3"></span><span id="page-4-0"></span>Рисунок 2 – Закладка «Иерархия» интерфейса «Субъекты отчетности»

#### 2.2.1 Кнопки панели управления

Назначение кнопок панели управления «Дерева иерархии субъектов отчетности» описано в таблице [2.](#page-4-1)

<span id="page-4-2"></span><span id="page-4-1"></span>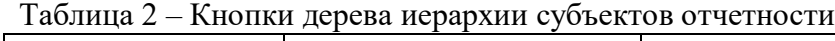

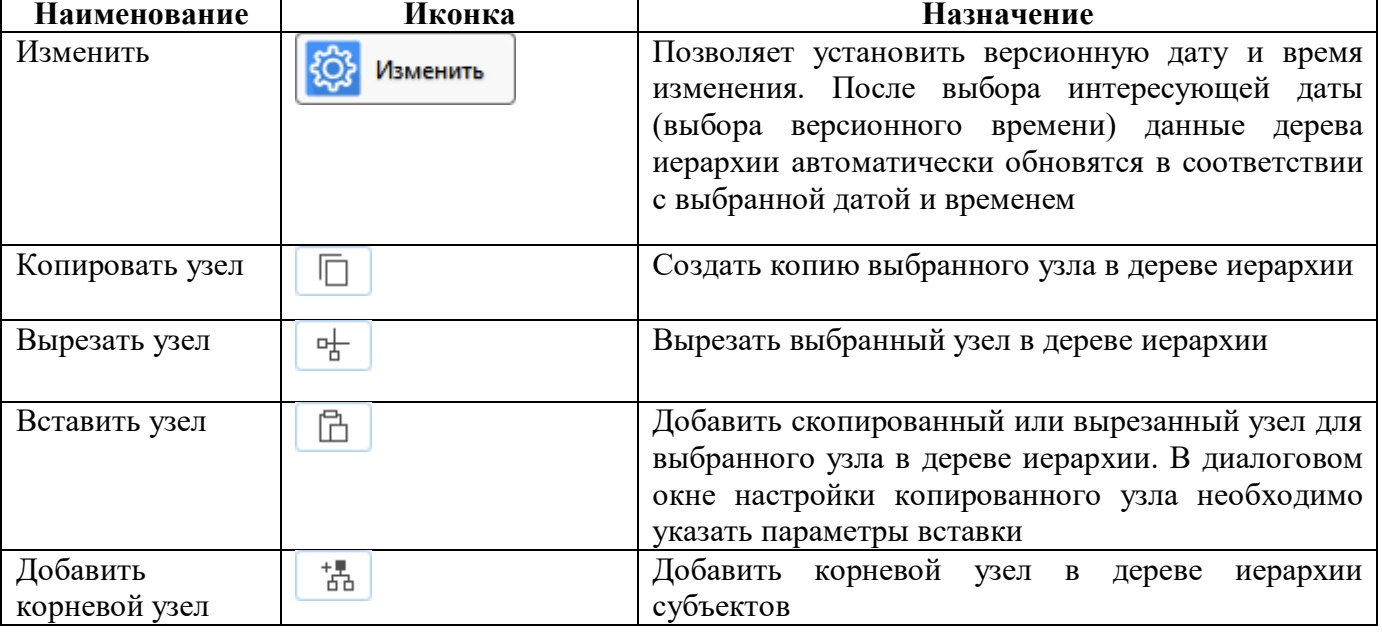

Особенности инициализации реквизитов при добавлении новой версии субъекта отчетности:

- реквизиты изменяются только для отчетов, находящихся в состоянии «Создан», «Редактируется» и «На доработке»;

- «контрольной» датой является показатель «на дату» у отчета (версия субъекта, которая активна «на дату» отчета).

### 2.2.2 Детализация «Подотчетные»

Детализация «Подотчетные» предназначена для редактирования узлов подведомственной сети. Описание полей «Подотчетные» представлено в таблице [3.](#page-5-0)

| Наименование       | Назначение                                      | Примечание                        |
|--------------------|-------------------------------------------------|-----------------------------------|
| Лицо               | Наименование<br>юридического<br>лица,           | Выбор из справочника «Лица»       |
|                    | субъектом<br>отчетности.<br>являющегося         |                                   |
|                    | Дополнительно выводятся ИНН и КПП               |                                   |
|                    | учреждения                                      |                                   |
| Наименование       | Наименование субъекта отчетности,               | Ручной ввод                       |
|                    | которое будет отображаться в дереве<br>иерархии |                                   |
| Уровень отчетности | Уровень, к которому принадлежит                 | Выбор<br><b>ИЗ</b><br>справочника |
|                    | субъект отчетности                              | «Уровни отчетности»               |
| Роль субъекта      | Роль субъекта отчетности                        | Выбор из справочника «Роли        |
|                    |                                                 | субъектов отчетности»             |
| Порядок            | Порядок полей, определенных в качестве          | Ручной ввод. Поле<br>He           |
|                    | уровней группировки                             | обязательно для заполнения        |
| Бюджет субъекта    | Определяет<br>указанного<br>контекст            | Выбор<br><b>ИЗ</b><br>справочника |
|                    | бюджета для вызываемых в отчетах                | «Перечень бюджетов».<br>$\Pi$ o   |
|                    | бюджетных справочников                          | умолчанию пустое поле             |
| Действует с        | действия<br>субъекта<br>Дата<br>начала          | Выбор из календаря                |
|                    | отчетности                                      |                                   |
| Действует по       | субъекта<br>Дата окончания действия             | Выбор из календаря                |
|                    | отчетности                                      |                                   |
| Первая версия      | Идентификатор первой версии узла                | Заполняется автоматически         |
|                    | субъекта отчетности. Если у субъекта            |                                   |
|                    | отчетности нет версии (установлен флаг-         |                                   |
|                    | опция), то узел не изменялся; если версия       |                                   |
|                    | есть (флаг-опция не установлен), то             |                                   |
|                    | производились изменения                         |                                   |
| Время изменения    | Время последнего изменения                      | Заполняется автоматически         |
| Автор изменения    | Логин<br>пользователя,<br>сделавшего            | Заполняется автоматически         |
|                    | последнее изменение                             |                                   |
| Комментарий        | Отражение причины изменения записи              | Ручной ввод в текстовом поле      |
|                    | (ссылка на задачу, письмо и т.д.)               |                                   |

<span id="page-5-2"></span><span id="page-5-0"></span>Таблица 3 – Поля детализации «Подотчетные»

<span id="page-5-1"></span>Назначение кнопок детализации «Подотчетные» описано в таблице [4.](#page-5-1)

| Наименование                                                               | Иконка              | Назначение                                                                                                    |
|----------------------------------------------------------------------------|---------------------|----------------------------------------------------------------------------------------------------|
| Показать<br><sub>B</sub> ce<br>версии<br>Показать<br>действующие<br>версии | Показать все версии | При нажатии на кнопку в перечне выведутся все<br>выведутся актуальные<br>версии<br>версии.<br>Независимо от установленного<br>версионного<br>«Дерева<br>управления<br>времени<br>панели<br>на<br>иерархии субъектов отчетности» |
| Создать версию                                                             | Создать версию      | При нажатии на кнопку создается новая версия,<br>в которой необходимо изменить необходимые<br>атрибуты. В поле «Первая версия» у изменяемой                                                                                     |

<span id="page-5-3"></span>Таблица 4 – Кнопки детализации «Подотчетные»

ПК «Web-Консолидация». РМ «Администратор иерархии»

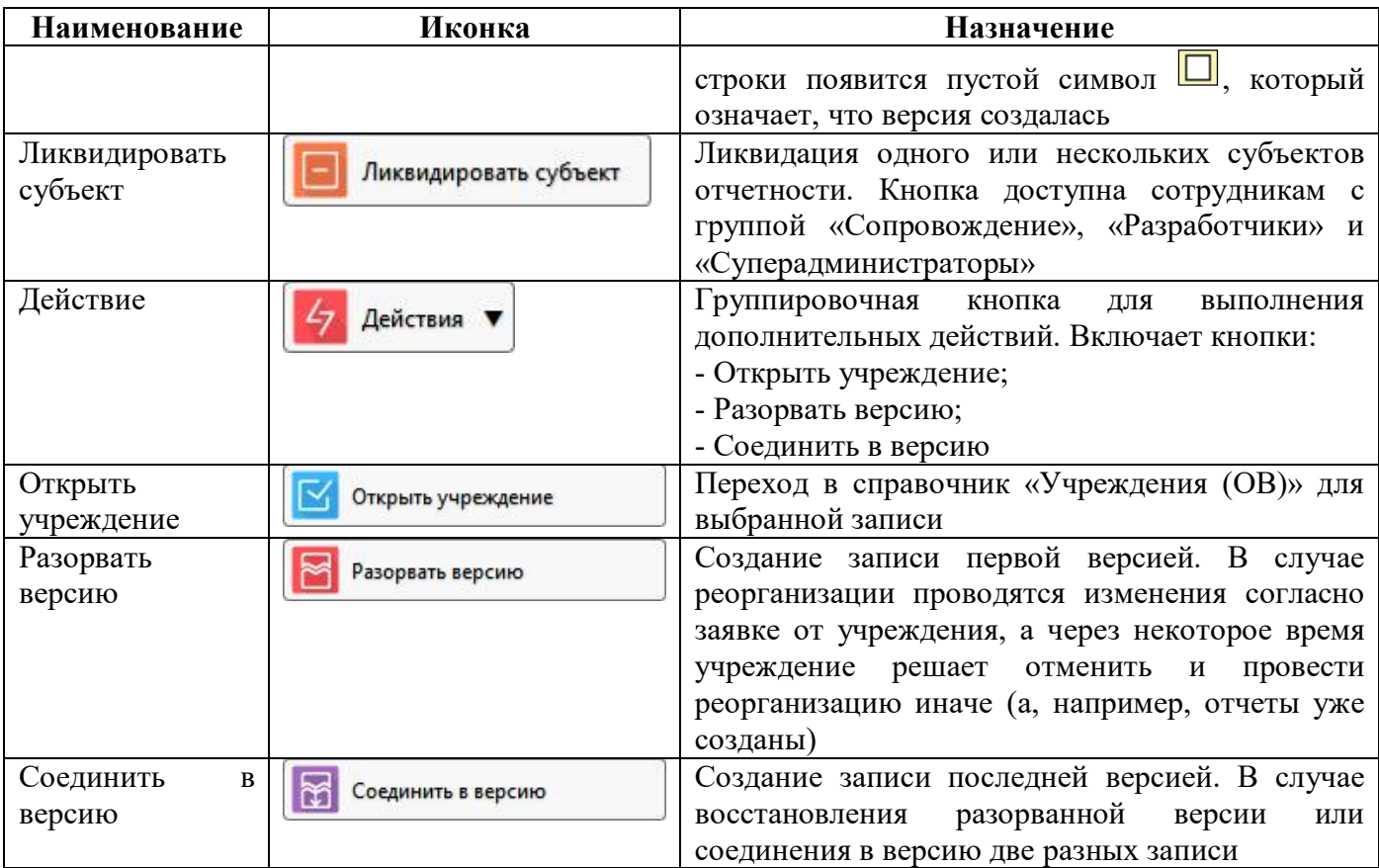

2.2.3 Детализация «Обслуживающие организации»

Детализация «Обслуживающие организации» предназначена для указания нескольких ЦБ по конкретной форме отчета. Созданная запись автоматически отображается на интерфейсе «Настройка обслуживающих организаций» (п.3).

Описание полей детализации «Обслуживающие организации» представлено в таблице 5.

| Наименование      | <b>Назначение</b>                          | Примечание                                         |
|-------------------|--------------------------------------------|----------------------------------------------------|
| Тип обслуживания  | Указание типа обслуживания                 | бухгалтерия -<br>Собственная                       |
|                   |                                            | субъекта<br>если<br>нет<br>V                       |
|                   |                                            | обслуживающей организации;                         |
|                   |                                            | Централизованная                                   |
|                   |                                            | бухгалтерия - если у субъекта                      |
|                   |                                            | обслуживающая<br>ec <sub>TE</sub>                  |
|                   |                                            | организация.                                       |
| Обслуживающая     | Указание наименования обслуживающей        | Выбор из справочника «Лица»                        |
| организация       | организации. Дополнительно выводятся       |                                                    |
|                   | ИНН и КПП учреждения                       |                                                    |
| Код формы (маска) | Код формы, для которой<br>создается        | Код формы указывается по                           |
|                   | обслуживающая организация                  | 05031<br>маске,<br>например                        |
|                   |                                            | (обслуживающая организация                         |
|                   |                                            | форм<br><b>BCCX</b><br>$\mathbf c$<br>ЛЛЯ<br>кодом |
|                   |                                            | 05031xx                                            |
| Действует с       | действия<br>обслуживания<br>Дата<br>начала | Выбор<br>календаря.<br>ИЗ                          |
|                   | организации                                | Обязательно для заполнения                         |
| Действует по      | Дата окончания действия обслуживания       | Выбор<br>И3<br>календаря.                          |

<span id="page-6-0"></span>Таблица 5 – Поля детализации «Обслуживающие организации»

ПК «Web-Консолидация». РМ «Администратор иерархии»

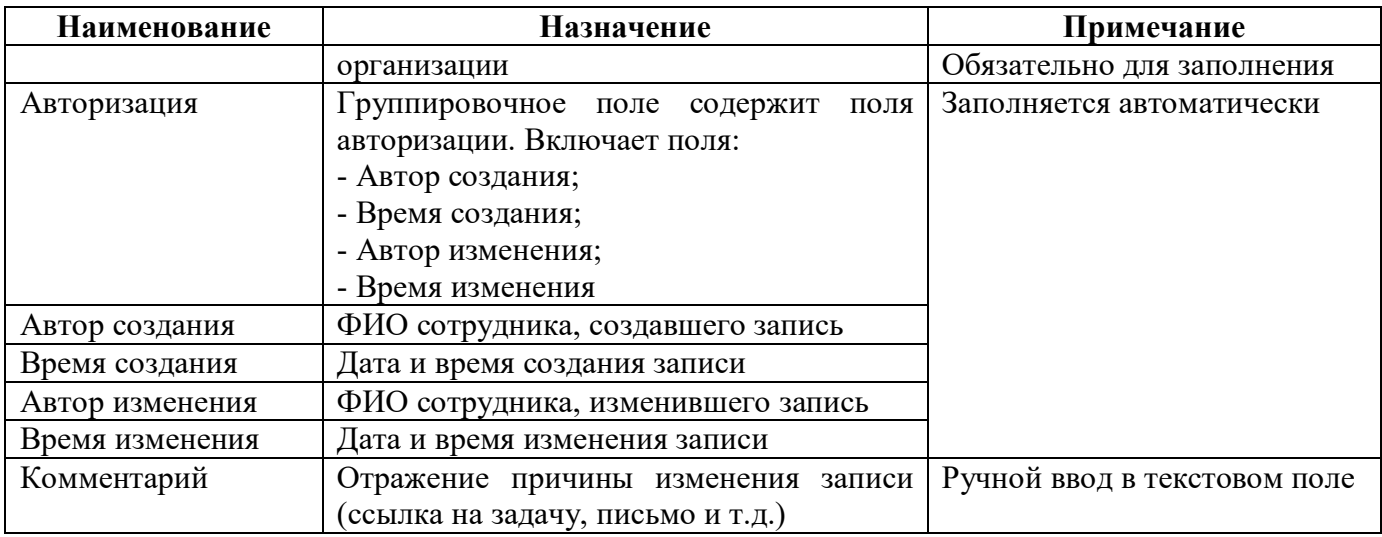

Если для субъекта отчетности требуется указать несколько ЦБ (одна отвечает за ф.05031хх, другая - за ф.05037хх), то в реквизиты заключительной части каждого отчета попадают данные о сотрудниках соответствующей ЦБ.

2.2.4 Детализация «Параметры субъекта»

Область детализации содержит информацию о параметрах субъектов отчетности. На рисунке [3](#page-7-0) изображен внешний вид детализации «Параметры субъекта». Информация в данной области предназначена для определения работы отдельных компонентов отчетов (форм, контрольных соотношений, экспорта и др.) в зависимости от региональных особенностей.

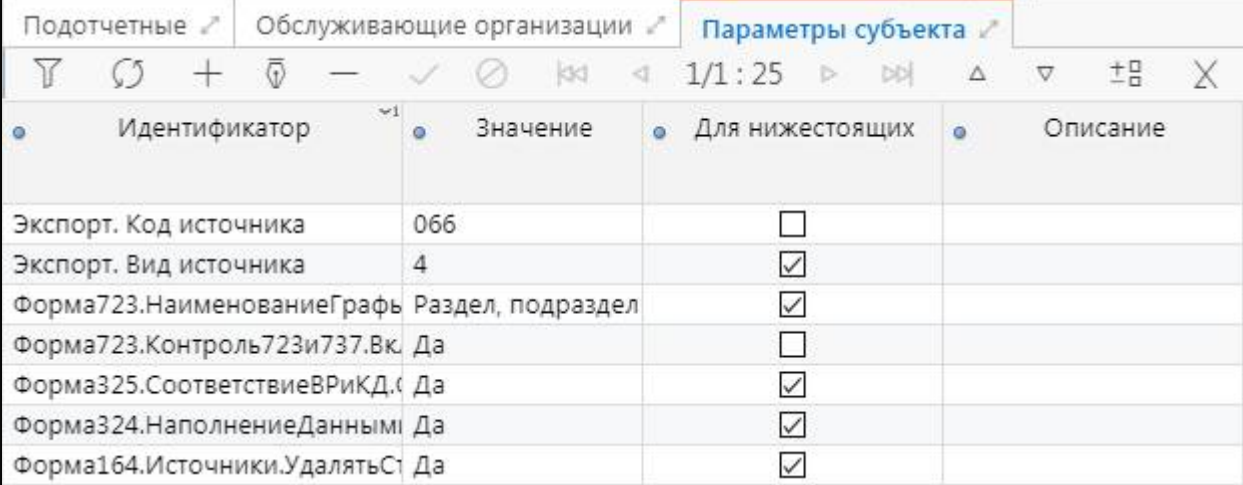

<span id="page-7-3"></span><span id="page-7-0"></span>Рисунок 3 – Детализация «Параметры субъекта»

<span id="page-7-1"></span>Описание полей детализации «Параметры субъекта» приведено в таблице [6.](#page-7-1)

<span id="page-7-2"></span>Таблица 6 – Поля детализации «Параметры субъекта»

| <b>Наименование</b> | <b>Назначение</b>                    | Примечание                         |  |  |  |  |
|---------------------|--------------------------------------|------------------------------------|--|--|--|--|
| Идентификатор       | Название параметра                   | Ручной ввод в текстовом поле,      |  |  |  |  |
|                     |                                      | автокомплит<br>доступен<br>$\Pi$ O |  |  |  |  |
|                     |                                      | «Параметры<br>справочнику          |  |  |  |  |
|                     |                                      | субъекта»                          |  |  |  |  |
| Значение            | Значение, передаваемое параметру     | Ручной ввод в текстовом поле       |  |  |  |  |
| Для нижестоящих     | Флаг включения нижестоящих субъектов | Установка флага-опции              |  |  |  |  |

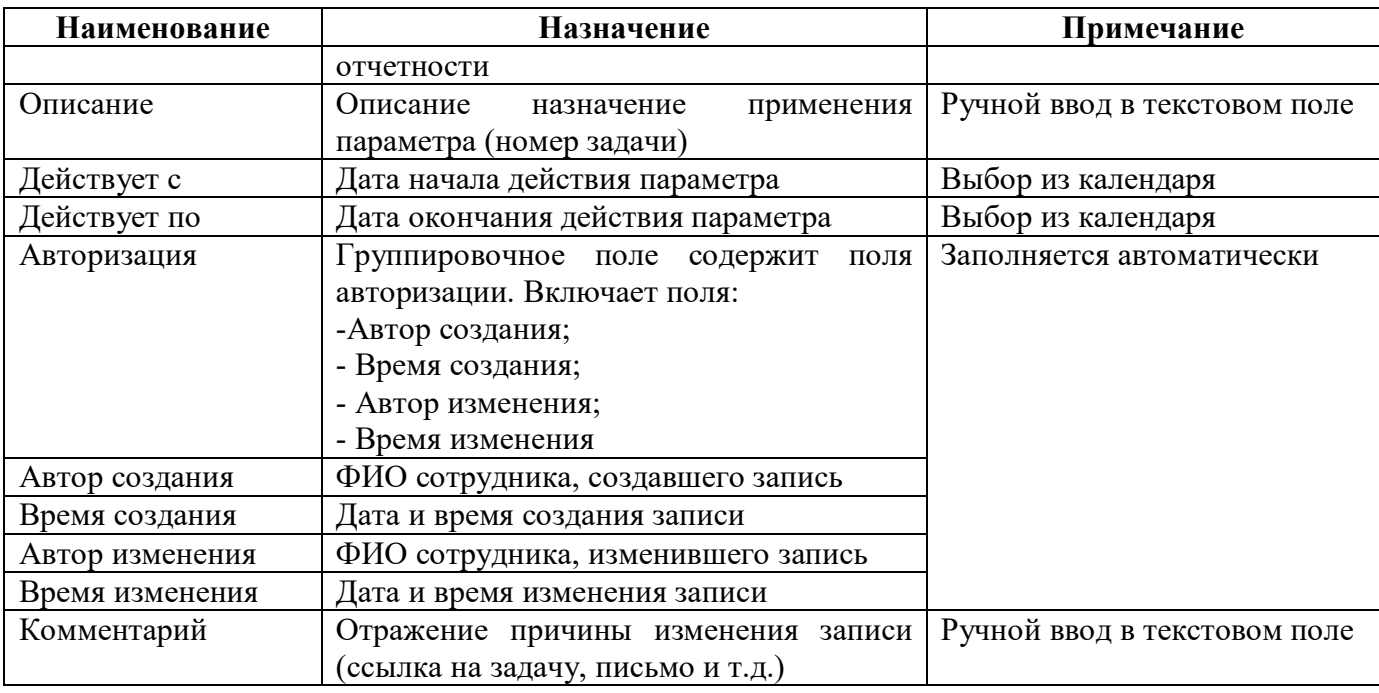

## <span id="page-8-0"></span>**2.3 Структура закладки «Список»**

Закладка является линейным представлением иерархии, включает в себя информацию по родительским узлам, дочерним узлам, обслуживающим организациям, собственным версиям и параметрам субъекта (рисунок [4\)](#page-9-0). Данное представление предназначено для облегчения работы с деревом иерархии. Для удобства поиска предусмотрен боковой фильтр, который включает в себя возможность сортировки данных по любому необходимому параметру.

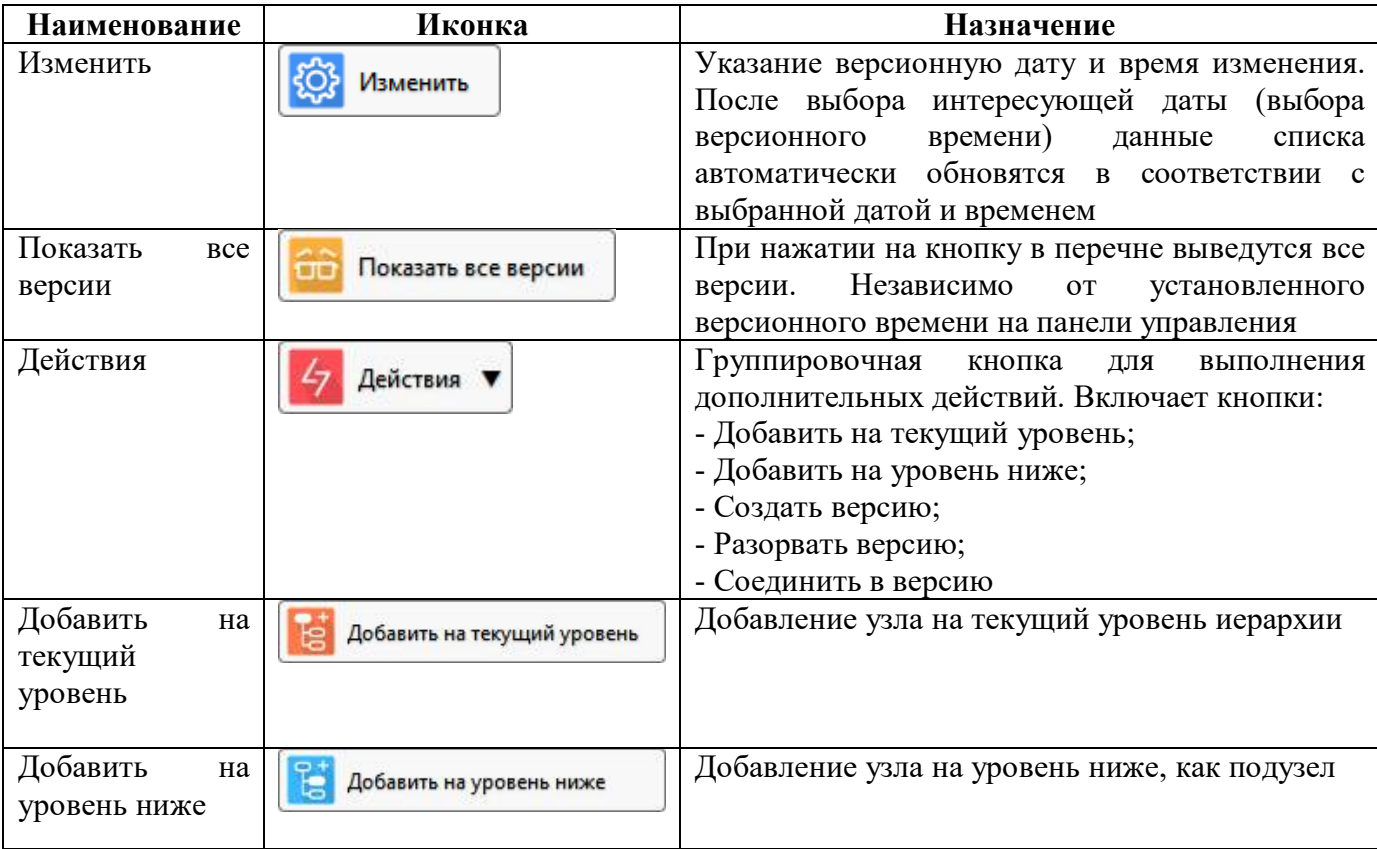

<span id="page-8-1"></span>Таблица 7 – Кнопки закладки «Список»

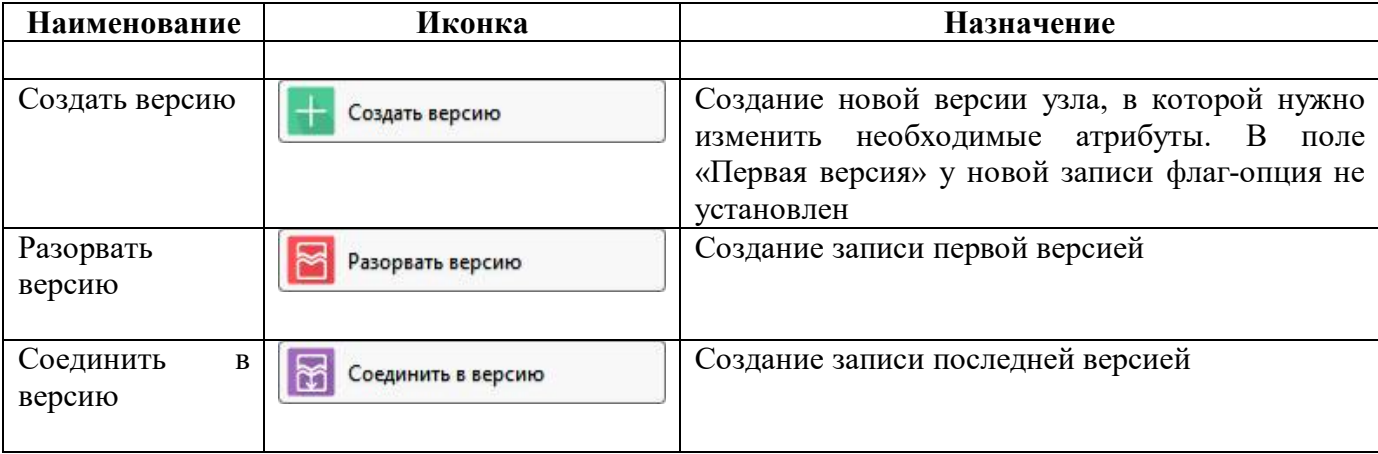

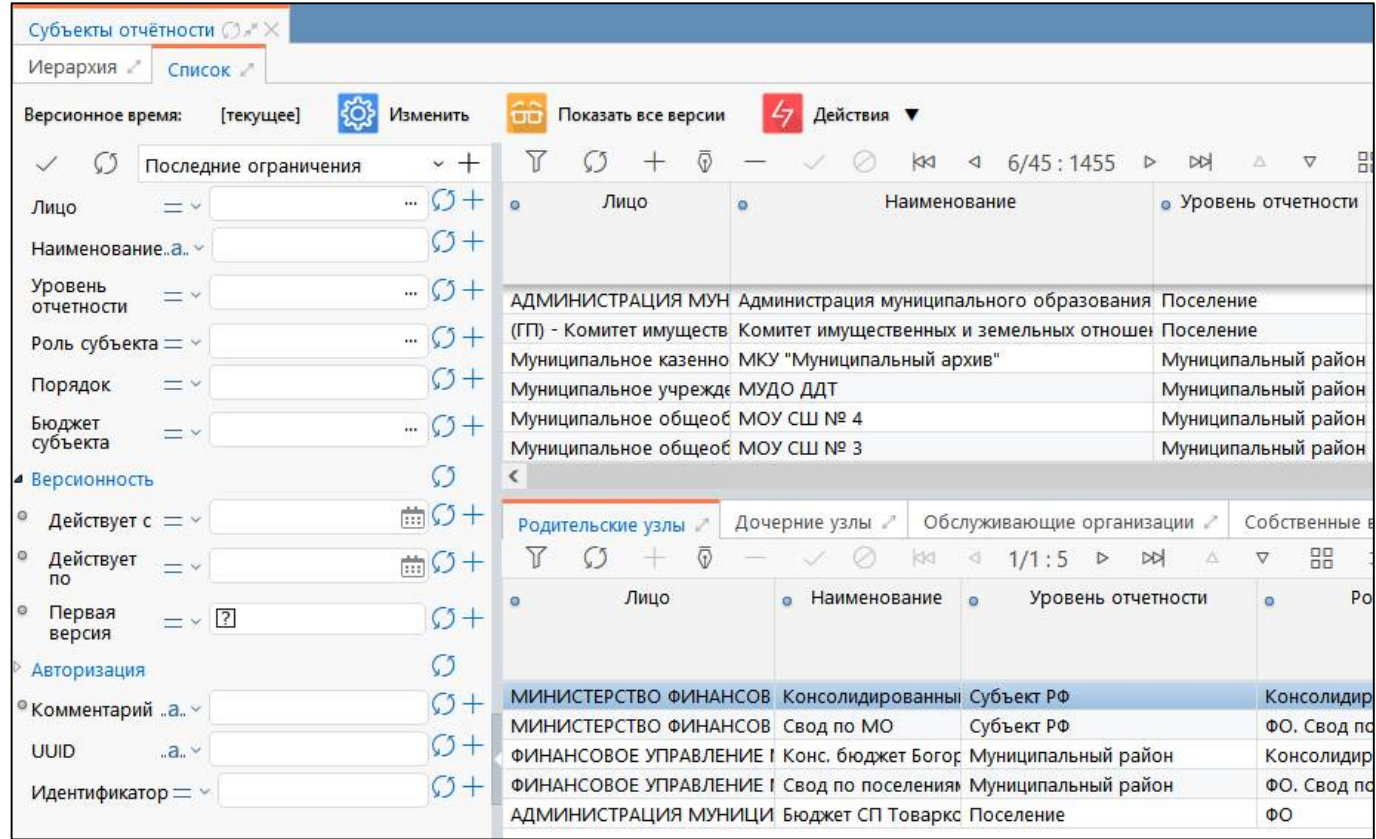

<span id="page-9-3"></span><span id="page-9-0"></span>Рисунок 4 – Закладка «Список» интерфейса «Субъекты отчетности»

<span id="page-9-1"></span>Описание полей закладки «Список» представлено в таблице [8.](#page-9-1)

| Наименование       | Назначение                             | Примечание                  |  |  |
|--------------------|----------------------------------------|-----------------------------|--|--|
| Лицо               | Наименование<br>лица,<br>юридического  | Выбор из справочника «Лица» |  |  |
|                    | субъектом отчетности.<br>являющегося   |                             |  |  |
|                    | Дополнительно выводятся ИНН и КПП      |                             |  |  |
|                    | учреждения                             |                             |  |  |
| Наименование       | Наименование<br>субъекта отчетности,   | Ручной ввод                 |  |  |
|                    | отображаться в дереве<br>которое будет |                             |  |  |
|                    | иерархии                               |                             |  |  |
| Уровень отчетности | Уровень, к которому<br>принадлежит     | Выбор из<br>справочника     |  |  |
|                    | субъект отчетности                     | «Уровни отчетности»         |  |  |
| Роль субъекта      | Роль субъекта отчетности               | Выбор из справочника «Роли  |  |  |

<span id="page-9-2"></span>Таблица 8 – Поля закладки «Список»

ПК «Web-Консолидация». РМ «Администратор иерархии»

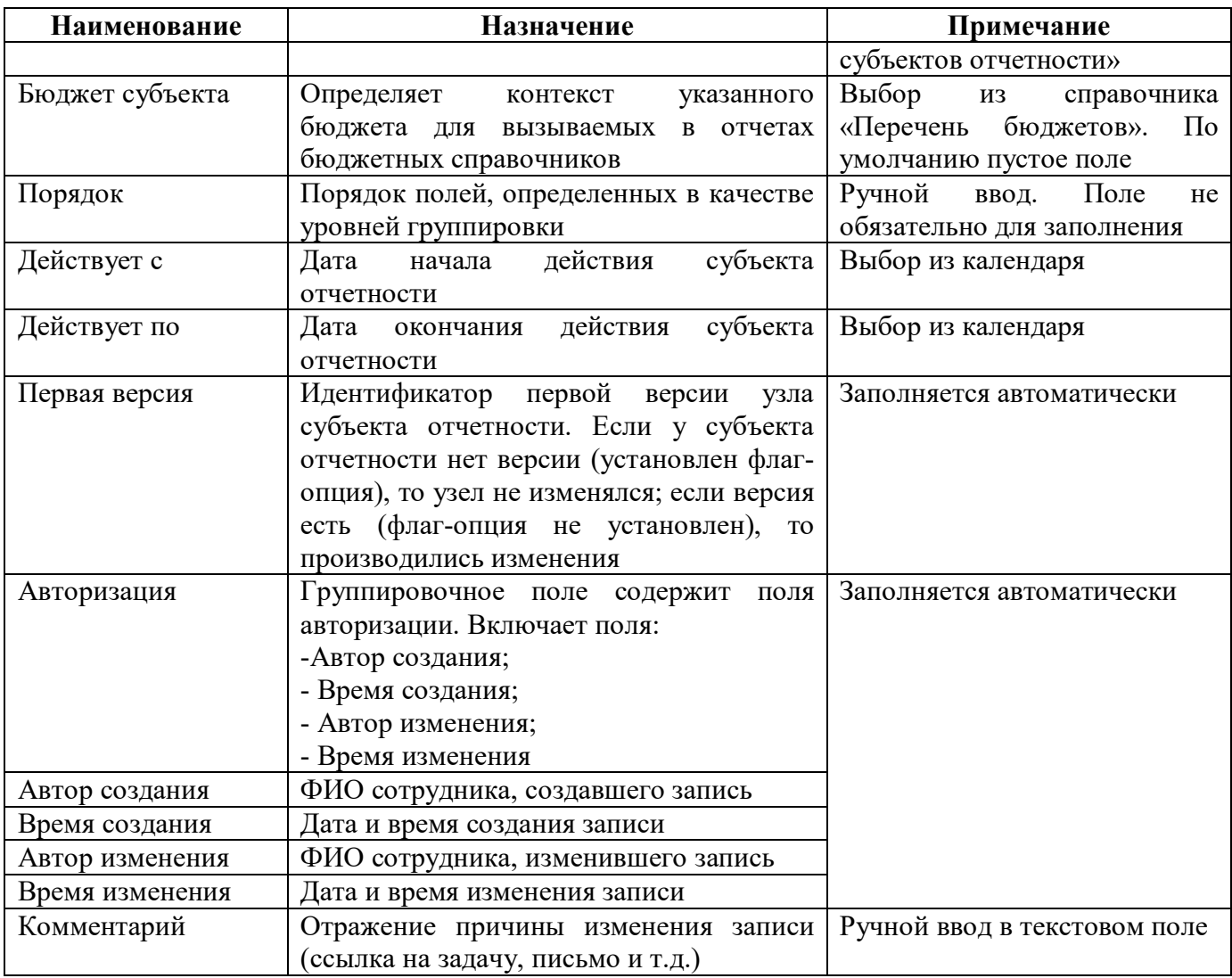

2.3.1 Детализации интерфейса «Список»

Интерфейс «Список» содержит область детализации с закладками:

- Родительские узлы - предназначена для перечисления родительских (вышестоящих) узлов для субъекта отчетности. Поля закладки аналогичны полям интерфейса «Список» (таблица [8\)](#page-9-1);

- Дочерние узлы - предназначена для перечисления дочерних узлов (подузлов) для субъекта отчетности. Поля закладки аналогичны полям интерфейса «Список» (таблица [8\);](#page-9-1)

- Обслуживающие организации - предназначена для указания нескольких обслуживающих организаций, аналогично такой же детализации интерфейса «Иерархия» (п.2.3.3);

- Собственные версии - отображает все версии для выбранного субъекта отчетности. Поля закладки аналогичны полям интерфейса «Список» (таблица [8\)](#page-9-1);

- Параметры субъекта - предназначена для заполнения параметров для субъекта отчетности, аналогично такой же детализации интерфейса «Иерархия» (п.2.3.4).

## <span id="page-10-0"></span>**2.4 Описание работы в интерфейсе**

2.4.1 Добавление новой записи

Для добавления нового субъекта отчетности в дерево иерархии необходимо:

а) выбрать в области «Дерево иерархии субъектов отчетности» узел, в подчинение которого необходимо добавить элемент;

б) нажать на кнопку  $\Box$  «Добавить запись», расположенную на панели управления в области детализации «Подотчетные» выбранного узла (создать строку);

в) ввести нужные значения в поля детализации;

г) выставить дополнительные параметры при необходимости;

д) сохранить данные по кнопке «Принять изменения».

При сохранении записи с пустым полем «Лицо» выдается сообщение: «Поле «Лицо» должно быть заполнено».

2.4.2 Редактирование записи

Для изменения записи необходимо:

а) выбрать в области «Дерево иерархии субъектов отчетности» субъект отчетности, который необходимо изменить;

б) в «Верхнем уровне иерархии» нажать кнопку  $\overline{\Phi}$  «Редактировать запись»;

в) изменить значения по нужным полям;

г) сохранить изменения по кнопке «Принять изменения».

д) также сразу можно редактировать узлы подотчетных субъектов выбранного узла на вкладке «Подотчетные» в режиме записи или режиме карточка. При этом используются кнопки панели управления вкладки «Подотчетные».

При необходимости изменения наименования организации, первым этапом следует изменить наименование организации в справочнике «Учреждение (ОВ) вложенный каталог «Лица» РМ «Администратор справочников».

Затем в интерфейсе «Иерархия» выбрать головной узел организации, чтобы в «Области детализации» в перечне подчиненных субъектов отчетности вкладки «Подотчетные» отобразилась нужная организация. Изменить название организации можно только путем создания новой версии узла. Данное изменение предполагает закрытие действия версии организации с текущим названием и создания новой с измененным названием. Версионное время установить датой официального изменения наименования. Последовательность действий:

а) установить версионное время в соответствии с датой изменений;

б) найти в перечне учреждений вышестоящее для которого необходимо внести изменения;

в) выбрать организацию на вкладке «Подотчетные»;

г) нажать кнопку **в создать версию** «Создать версию». В этой строке необходимо изменить наименование организации на новое. При необходимости изменить роль. Значение поля «Лицо» обновляется автоматически;

д) при реорганизационных изменениях с изменением типа учреждения, которые осуществляются в 3 этапа. Создать новую версию. Дата окончания действия версии «Действует по» устанавливается автоматически и по умолчанию равна 01.01.3000.

2.4.3 Удаление записи

Удаление субъектов отчетности из дерева иерархии допускается только в том случае, если данный узел не является активным: не заполняются отчеты пользователями. В иных случаях система выдаст ошибку на нарушение ссылочной целостности (рисунок [5\)](#page-12-0), такие узлы закрываются только путем ликвидации. Последовательность действий при удалении:

а) выбрать в области «Дерево иерархии субъектов отчетности» узел, который необходимо удалить. В «Верхнем уровне иерархии» отобразится информация об этом узле, а в области детализации – перечень подчиненных субъектов выбранного узла иерархии;

б) удаление необходимо осуществлять с подотчетных учреждений: нажать кнопку «Удалить запись»;

в) сохранить удаление по кнопке «Принять изменения».

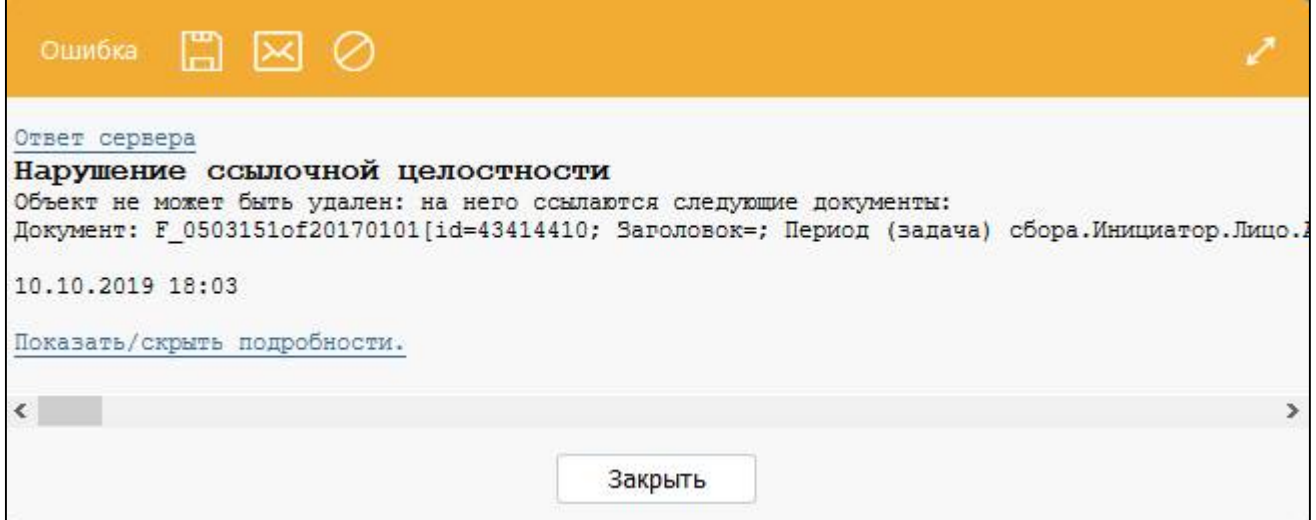

<span id="page-12-1"></span><span id="page-12-0"></span>Рисунок 5 – Ошибка удаления узла

2.4.4 Копирование узла в дереве

Для добавления узла в дерево иерархии по кнопке «Вставить узел» появится диалоговое окно «Настройки копирования узла» (рисунок [6\)](#page-13-0).

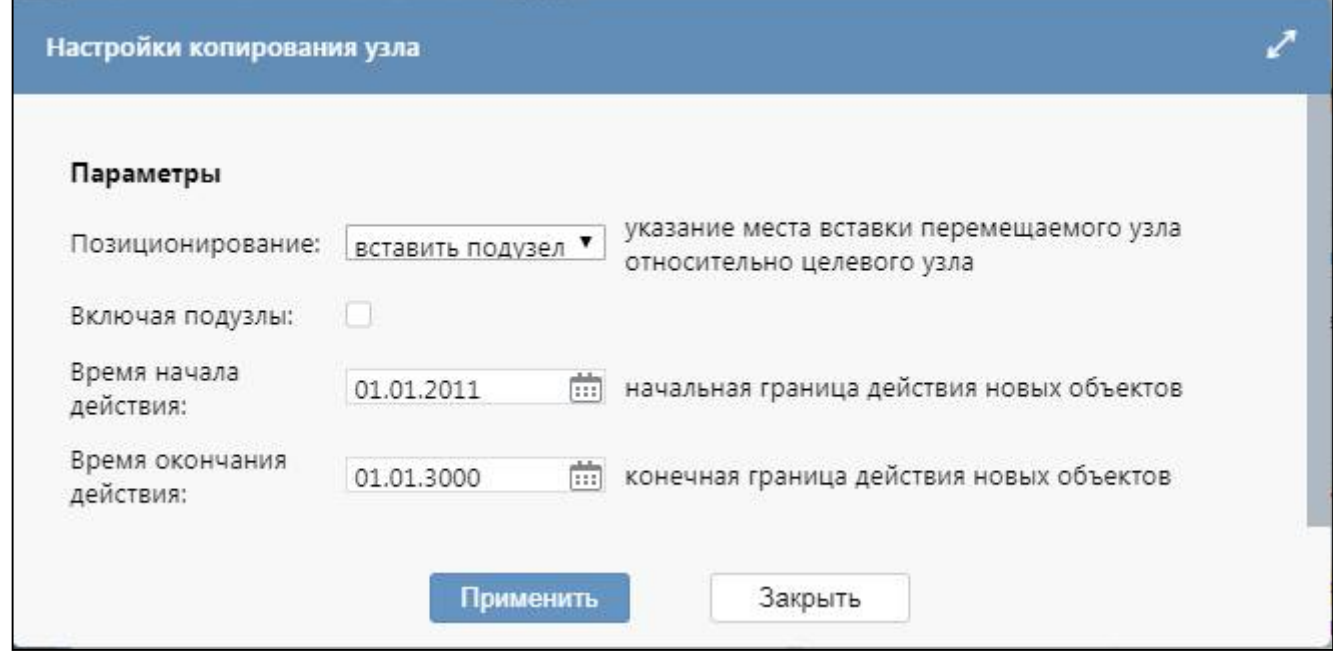

<span id="page-13-3"></span><span id="page-13-0"></span>Рисунок 6 – Диалоговое окно «Настройки копирования узла»

<span id="page-13-1"></span>Описание параметров «Настройки перемещения узла» приведено в таблице [9.](#page-13-1)

<span id="page-13-2"></span>Таблица 9 – Параметры «Настройки копирования узла»

| <b>Наименование</b> | Назначение                                     | Примечание                       |
|---------------------|------------------------------------------------|----------------------------------|
| Позиционирование    | Указание<br>вставки<br>места                   | «Вставить подузел» - вставить    |
|                     | перемещаемого узла относительно                | нижестоящим узлом                |
|                     | выбранного узла                                | «Вставить до» - вставить узел до |
|                     |                                                | выбранного узла на том же уровне |
|                     |                                                | в дереве иерархии                |
|                     |                                                | «Вставить после» - вставить узел |
|                     |                                                | после выбранного узла на том же  |
|                     |                                                | уровне в дереве иерархии         |
| Включая подузлы     | Копирование<br>вместе<br>узла<br>$\mathbf{c}$  | - Если узел копируется вместе с  |
|                     | подузлами                                      | подузлами;                       |
|                     |                                                | - Узел копируется без подузлов   |
| Время<br>начала     | Начальная граница действия новых               |                                  |
| действия            | объектов                                       |                                  |
| Время<br>окончания  | Конечная граница действия новых                |                                  |
| действия            | объектов                                       |                                  |
| Синхронизация       | При включении<br>данной<br>опции               |                                  |
|                     | происходит выравнивание границ                 |                                  |
|                     | времени действия перемещаемого                 |                                  |
|                     | подузлов<br>узла<br>И<br>$e_{\Gamma}$<br>перед |                                  |
|                     | перемещением                                   |                                  |

#### 2.4.5 Ликвидация организации

Ликвидационная отчетность - это отчетность, которую составляет и сдает учреждение при реорганизации (слияние, выделение, присоединение, разделение, преобразование) или ликвидации на конкретную дату.

Рассмотрим пример реорганизации учреждения на дату 08.09.2020.

В интерфейсе «Учреждение (ОВ)» осуществляется закрытие учреждения. Далее на интерфейсе «Субъект отчетности» РМ «Администратор иерархии» необходимо выполнить следующие действия:

а) По кнопке **[В]** Ликвидировать субъект «Ликвидировать субъект» появится диалоговое окно «Ликвидация субъекта отчетности» для выделенного учреждения (рисунок 7).

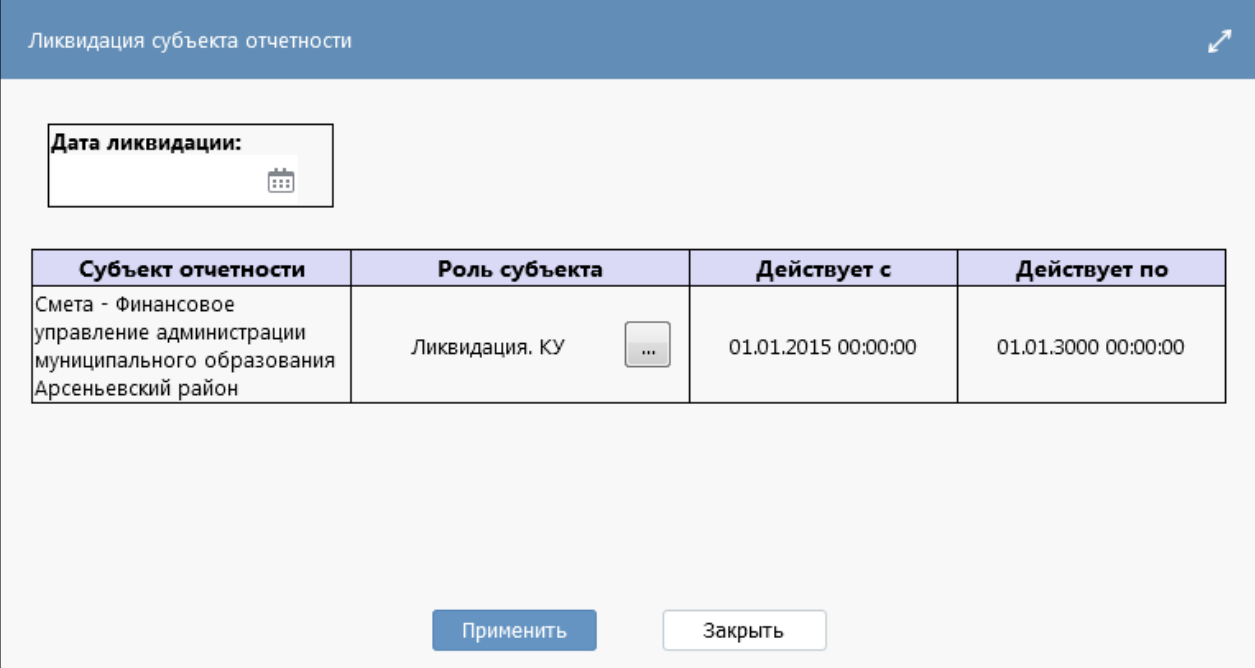

<span id="page-14-1"></span>Рисунок 7 – Ликвидация субъекта отчетности

Описание параметров приведено в таблице 10.

<span id="page-14-0"></span>Таблица 10 – Параметры «Настройки ликвидации учреждения»

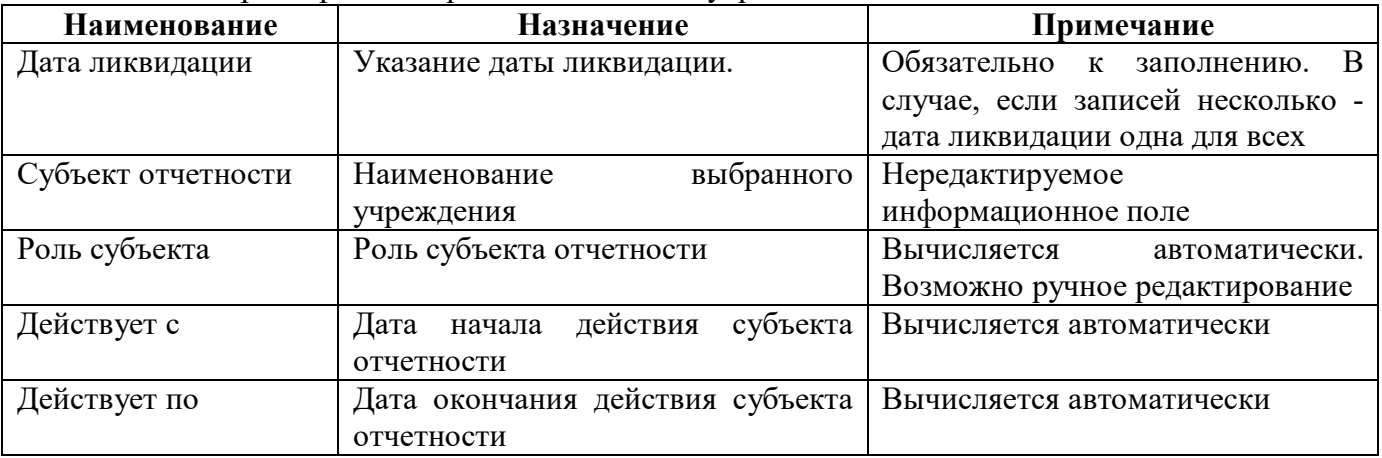

б) Установить дату ликвидации: минус один день от даты реорганизации. Т.е. необходимо установить 07.09.2020 (07.09.2020-08.09.2020 это дата момента сдачи отчетности по реорганизационному учреждению)

в) по кнопке **Показать все версии** «Показать все версии» появятся записи:

- с 01.12.2016 по 07.09.2020;
- с 07.09.2020 по 08.09.2020;

#### с 08.09.2020 по 01.01.2021.

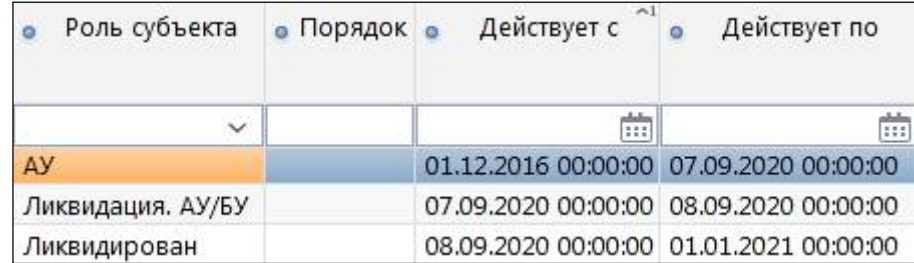

#### <span id="page-15-0"></span>Рисунок 8 – Создание следующей версии при ликвидации

В итоге процесс ликвидации учреждения осуществляется тремя записями с последующими датами:

- с 01.12.2016 по 07.09.2020 роль первоначальная (АУ, БУ, ПБС, ГРБС...);
- с 07.09.2020 по 08.09.2020 роль «Ликвидация»;
- с 08.09.2020 по 01.01.2021 роль «Ликвидирован»;

Затем на интерфейсе «Задачи сбора отчетности» создается специальная ликвидационная задача сбора. Учреждение должно отчитаться на дату закрытия и у вышестоящей организации данные по заполненным отчетам до конца года будут подтягиваться в своды по бухгалтерской и бюджетной отчетности.

2.4.6 Смена вышестоящей организации (переподчинение)

Преобразование – это изменение типа учреждения или ведомства.

Рассмотрим ситуацию, при которой учреждение с типом БУ преобразуется в КУ и уходит под другое ведомство с 01.07.2020.

Смена вышестоящей организации, происходит через ликвидацию учреждения в старом типе, и добавлением нового учреждения для новой вышестоящей организации.

Процесс ликвидации начинается с преобразований в интерфейсе «Учреждения (ОВ)», в котором с помощью создания новой версии учреждения изменяется код главы и наименование. Бывают ситуации, при которых изменения в интерфейсе «Учреждение (ОВ)» требуется производить через закрытие старого учреждения и открытия нового. Данная ситуация необходима в том случае, если старое наименование учреждения необходимо тянуть в отчетах до конца года (например прошлое наименование необходимо выбирать в отчете ф.0503125 после даты ликвидации).

Ликвидировать субъект На интерфейсе «Субъекты отчетности» по кнопке «Ликвидировать субъект» создать версии учреждения (см. пример реорганизации п.2.4.5).

В дереве иерархии на интерфейсе «Субъект отчетности» необходимо выделить (встать) на вышестоящее учреждение: прежнее ведомство при изменении типа или новое ведомство при его смене.

На вкладке «Подотчетные» используя панель кнопок, через операцию  $\Box$  «Добавить запись» необходимо дополнить новую информацию об учреждении которое образуется с 01.09.2020 (с новым типом). А в случае смены ведомства, запись с новой информацией необходимо добавить под новое ведомство.

#### 2.4.7 Изменение типа учреждения

Изменение типа учреждения происходит путем ликвидации только в том случае, если изменяется перечень предоставляемых отчетов: при переходе из БУ или АУ в КУ или наоборот. При изменении типа учреждения в рамках одного вида отчетности из БУ в АУ или наоборот, создается версия учреждения без ликвидации.

Рассмотрим изменение типа учреждения из АУ в КУ датой 01.09.2018.

Преобразование начинается с изменений в интерфейсе «Учреждения (ОВ)», в котором путем закрытия текущей записи с датой по 01.01.2019 и открытия нового учреждения осуществляется изменение типа учреждения.

Далее в интерфейсе «Субъекты отчетности» находим узел с нужным учреждением в перечне подведомственных. В правой части интерфейса в списке подчиненных объектов необходимо найти учреждение, тип которого требуется изменить и создать его версии по кнопке

Ликвидировать субъект

«Ликвидировать субъект».

В старом типе учреждения у последней версии в поле «Действует по» будет проставлена дата окончания года, т.к. это учреждение должно отчитываться до конца отчетного года, в том числе и как БУ. Ликвидация осуществляется в несколько этапов, описанных п.2.4.5.

Далее по кнопке <sup>†</sup> «Добавить запись» добавляем новый узел, в котором необходимо указать измененное наименование учреждения, а в поле «Роль субъекта» указать новую роль, в которой теперь будет отчитываться учреждение. В поле «Действует с» поставить дату, которой изменился тип учреждения.

2.4.8 Слияние организаций

Слияние – это объединение деятельности двух или более учреждений с целью создания нового учреждения. В случае создания нового учреждения, остальные прекращают существовать и ликвидируются.

Ликвидацию путем слияния также необходимо начинать с изменений на интерфейсе «Учреждения (ОВ)», в котором необходимо закрыть учреждения с датой окончания действия по конец текущего года и создать новое учреждение, которое образуется путем слияния с новыми реквизитами.

В интерфейсе «Субъекты отчетности» необходимо прекратить срок действия узлов иерархии, которые реорганизуются путем слияния через ликвидацию, которая осуществляется действиями, описанными в п.2.4.5.

При слиянии организаций с образованием нового учреждения необходимо создать новый образованный узел иерархии, в поле «Действует с» поставить дату, следующую за датой слияния.

Все изменения вносить не первым и не последним числом месяца.

2.4.9 Добавление обслуживания несколькими ЦБ

При обслуживании субъекта отчетности несколькими ЦБ данные об обслуживающих организациях заносятся в интерфейсе «Субъект отчетности» на закладках «Иерархия» или «Список (линейный)». Добавление обслуживания несколькими ЦБ доступно для групп пользователей «Разработчики», «Сопровождение», «Суперадминистраторы».

#### ПК «Web-Консолидация». РМ «Администратор иерархии»

В дереве отчетности или в списке (линейном) выбрать необходимый узел и заполнить поля на закладке «Обслуживающие организации». В поле «Тип обслуживания» необходимо выбрать вариант обслуживания «Централизованная бухгалтерия», в поле «Код формы (маска)» указать код форм, который будет обслуживать добавляемая организация, например 05031 (для форм с кодом 0503хх), 05037 (для форм с кодом 05037хх). В поле «Действует с» указать дату начала обслуживания. Дата окончания обслуживания (поле «Действует по») устанавливается автоматически и по умолчанию равна 01.01.3000 (рисунок [9\)](#page-17-0).

|                                |  | $\overline{\oplus}$ |  |                           |                               | $\mathbb{R}$ |  |  | $\geq$                    | <b>DO</b>              |                                  | $\nabla$ |                             | $\vert \vee \vert$                   |                                         |
|--------------------------------|--|---------------------|--|---------------------------|-------------------------------|--------------|--|--|---------------------------|------------------------|----------------------------------|----------|-----------------------------|--------------------------------------|-----------------------------------------|
| Тип обслуживания               |  |                     |  | Обслуживающая организация |                               |              |  |  |                           | • Код формы<br>(маска) |                                  |          |                             | Действует по                         |                                         |
| Собственная бухгалтерия        |  |                     |  |                           |                               |              |  |  |                           |                        |                                  |          |                             |                                      | 01.01.2011 00:00:00 01.01.3000 00:00:00 |
| Централизованная бухгалтерия ~ |  |                     |  |                           | Управление по административно |              |  |  |                           |                        |                                  |          |                             | 01.01.2019 00:00 01.01.3000 00:00:11 |                                         |
|                                |  |                     |  |                           |                               |              |  |  |                           |                        |                                  |          |                             |                                      |                                         |
|                                |  | Подотчетные /       |  |                           |                               |              |  |  | Обслуживающие организации | $\triangleleft$ 1/1:1  | Управление по бюджету и финансам | ave      | Параметры субъекта<br>05037 | 土具                                   | Действует с                             |

<span id="page-17-2"></span><span id="page-17-0"></span>Рисунок 9 – Добавление обслуживания несколькими ЦБ

Если поля «Действует с» и «Действует по» окажутся незаполненными, то при сохранении система выдаст ошибку на некорректное заполнение записи (рисунок [10\).](#page-17-1)

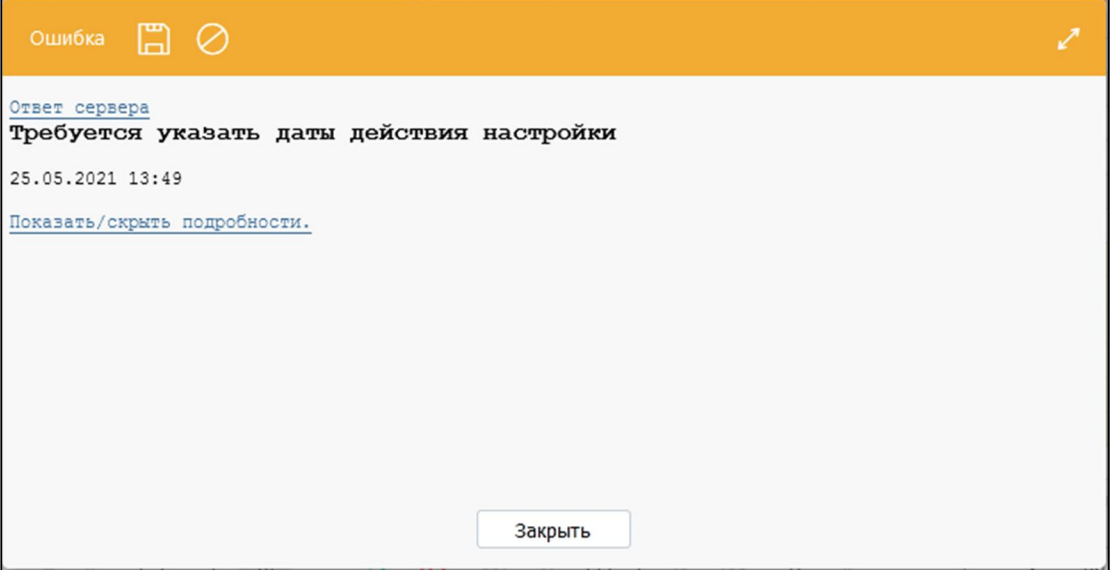

<span id="page-17-3"></span><span id="page-17-1"></span>Рисунок 10 – Ошибка заполнения дат действия

Данные сохранить. После сохранения записи, она автоматически появится так же на интерфейсе «Настройка обслуживающих организаций».

Добавление нескольких ЦБ для нескольких субъектов отчетности выполняется по аналогии в интерфейсе «Настройка обслуживающих организаций» (п.3).

Если учреждение является субъектом отчетности (лицо узла), то оно имеет доступ ко всем отчетам, вне зависимости от типа обслуживания.

Если учреждение является обслуживающим лицом, но не субъектом отчетности, то оно имеет доступ только к тем отчетам, которые ему разрешены по настройке. Если учреждение является пользователем отчетности (вышестоящим лицом), то оно имеет доступ ко всем отчетам своих подведомственных, вне зависимости от типа их обслуживания.

## <span id="page-18-0"></span>**3 Интерфейс «Настройка обслуживающих организаций»**

## <span id="page-18-1"></span>**3.1 Назначение интерфейса**

Интерфейс «Настройка обслуживающих организаций» предназначен для массового задания нескольких обслуживающих организаций, с возможностью наложения условия, так же для удобства просмотра записей в линейном интерфейсе.

Один субъект может обслуживаться в нескольких организациях и одна организация может быть у нескольких субъектов отчетности.

## <span id="page-18-2"></span>**3.2 Структура интерфейса**

Внешний вид интерфейса представлен на рисунке [11.](#page-18-3)

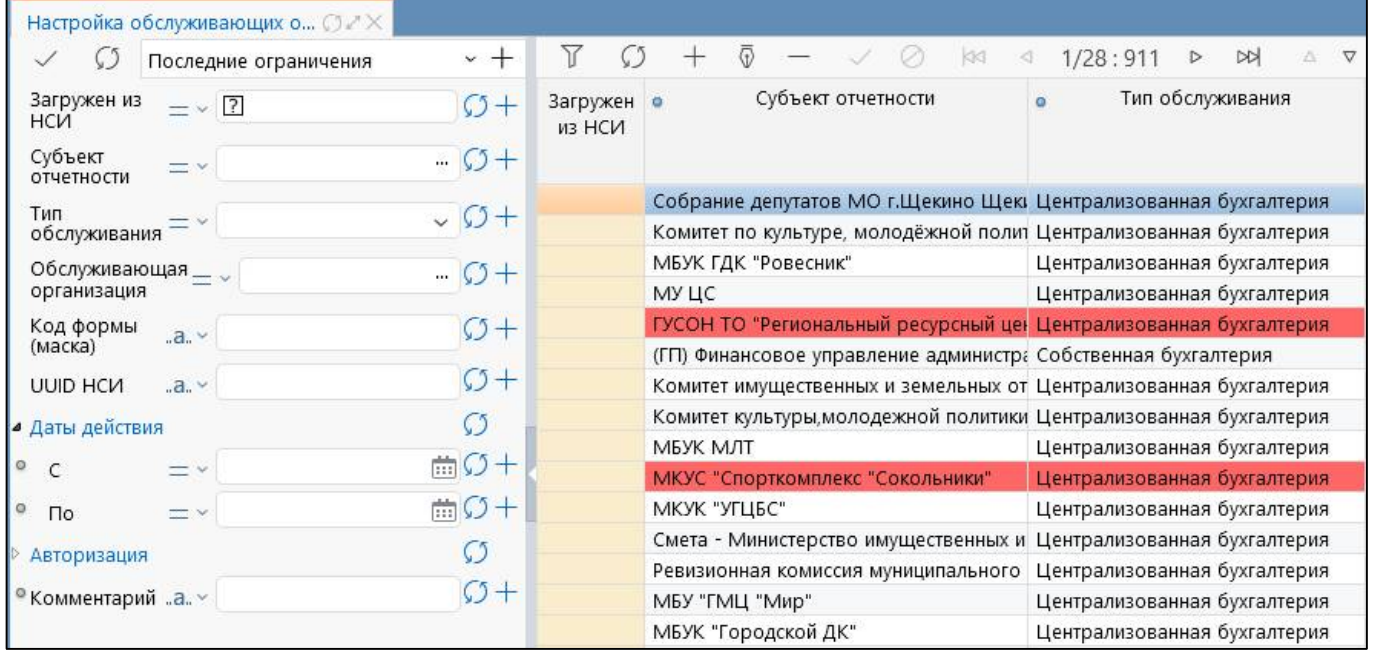

<span id="page-18-6"></span><span id="page-18-3"></span>Рисунок 11 – Интерфейс «Настройка обслуживающих организаций»

<span id="page-18-4"></span>Элементы интерфейса описаны в таблице [11.](#page-18-4)

<span id="page-18-5"></span>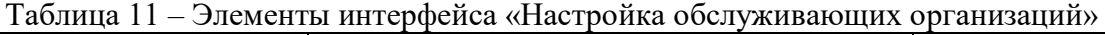

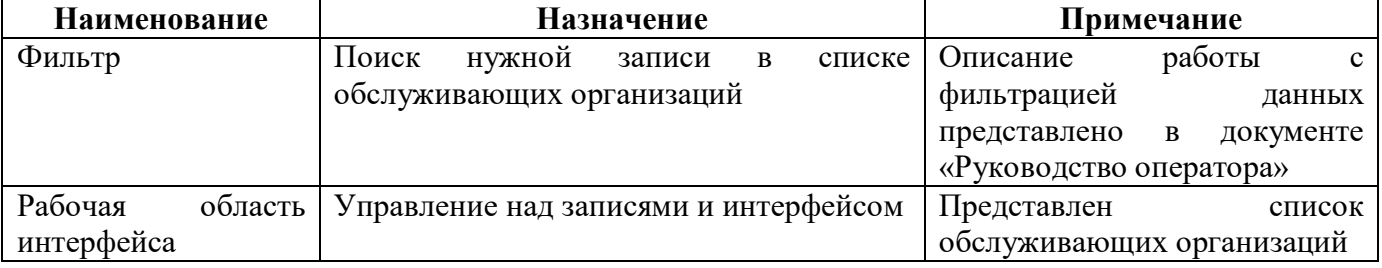

Интерфейс «Настройка обслуживающих организаций» содержит поля, описанные в таблице

[12.](#page-19-1)

| Наименование       | Назначение                                | Примечание                     |
|--------------------|-------------------------------------------|--------------------------------|
| Загружен из НСИ    | Указание<br>признака<br>синхронизации     | Автоматическая                 |
|                    | Централизованной бухгалтерии из НСИ       | установка/снятие флага         |
| Субъект отчетности | Субъект<br>отчетности,<br>ДЛЯ<br>которого | Выбор из справочника «Лица»    |
|                    | заполняется обслуживающая организация     |                                |
| Тип обслуживания   | Указание<br>обслуживания.<br>типа         | Выбор из списка                |
|                    | Возможные варианты:                       |                                |
|                    | - Собственная бухгалтерия - у субъекта    |                                |
|                    | нет обслуживающей организации;            |                                |
|                    | Централизованная бухгалтерия - у          |                                |
|                    | субъекта<br>обслуживающая<br>$ec$ ть      |                                |
|                    | организация                               |                                |
| Обслуживающая      | Указание наименования обслуживающей       | Выбор<br>ИЗ<br>справочника     |
| организация        | организации. Дополнительно выводятся      | «Лица».<br>Обязательное<br>для |
|                    | ИНН и КПП учреждения                      | заполнения поле                |
| Код формы (маска)  | формы, для которой<br>Код<br>создается    | Код формы указывается по       |
|                    | обслуживающая организация                 | 05031<br>например<br>маске,    |
|                    |                                           | (обслуживающая организация     |
|                    |                                           | для всех форм с<br>кодом       |
|                    |                                           | 05031xx)                       |
| <b>UUID NSI</b>    | Универсальный<br>уникальный               |                                |
|                    | идентификатор                             |                                |
| Действует с        | действия<br>обслуживания<br>Дата начала   | Выбор<br>ИЗ<br>календаря.      |
|                    | организации                               | Обязательно для заполнения     |
| Действует по       | Дата окончания действия обслуживания      | Выбор<br>ИЗ<br>календаря.      |
|                    | организации                               | Обязательно для заполнения     |
| Авторизация        | Группировочное поле содержит<br>ПОЛЯ      | Заполняется автоматически      |
|                    | авторизации. Включает поля:               |                                |
|                    | -Автор создания;                          |                                |
|                    | - Время создания;                         |                                |
|                    | - Автор изменения;                        |                                |
|                    | - Время изменения                         |                                |
| Автор создания     | ФИО сотрудника, создавшего запись         |                                |
| Время создания     | Дата и время создания записи              |                                |
| Автор изменения    | ФИО сотрудника, изменившего запись        |                                |
| Время изменения    | Дата и время изменения записи             |                                |
| Комментарий        | Отражение причины изменения записи        | Ручной ввод в текстовом поле   |
|                    | (ссылка на задачу, письмо и т.д.)         |                                |

<span id="page-19-2"></span><span id="page-19-1"></span>Таблица 12 – Поля интерфейса «Настройка обслуживающих организаций»

### <span id="page-19-0"></span>**3.3 Описание работы в интерфейсе**

Поле «Тип обслуживания» доступно для редактирования для групп пользователей «Разработчики», «Сопровождение», «Суперадминистраторы». Изменение значения в поле «Тип обслуживания» для пользователей отчетности невозможно. Создание нового типа обслуживания возможно через создание новой версии субъекта. Для групп пользователей «Разработчики», «Сопровождение», «Суперадминистраторы» смена значения в поле «Тип обслуживания» без создания версии недопустимо!

При заполнении данных на интерфейсе «Настройка обслуживающих организаций» данные автоматически отображаются на закладке «Обслуживающие организации» интерфейса «Субъекты отчетности» (п. 2.3.3).

## <span id="page-21-0"></span>**4 Интерфейс «Параметры субъекта»**

## <span id="page-21-1"></span>**4.1 Назначение интерфейса**

Интерфейс «Параметры субъекта» предназначен для ведения справочника параметров субъекта. Параметр предназначен для определения работы отдельных компонентов отчетов в зависимости от региональных особенностей:

- форм отчетности;
- контрольных соотношений;
- экспорта и импорта;
- контроля связанных форм.

### <span id="page-21-2"></span>**4.2 Структура интерфейса**

Внешний вид интерфейса представлен на рисунке [12.](#page-21-3)

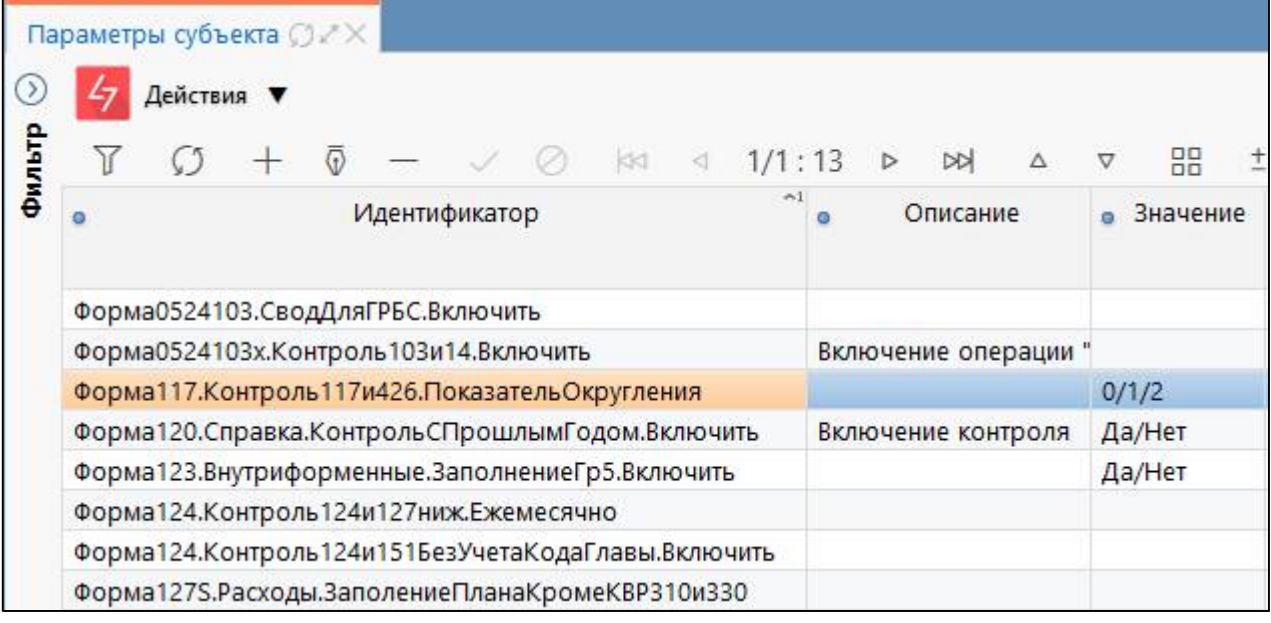

<span id="page-21-6"></span><span id="page-21-3"></span>Рисунок 12 – Интерфейс «Параметры субъекта»

<span id="page-21-4"></span>Элементы интерфейса описаны в таблице [13.](#page-21-4)

<span id="page-21-5"></span>Таблица 13 – Элементы интерфейса «Параметры субъекта»

| <b>Наименование</b> | <b>Назначение</b> |                                       |        |          |        |     |   | Примечание |                           |        |            |              |
|---------------------|-------------------|---------------------------------------|--------|----------|--------|-----|---|------------|---------------------------|--------|------------|--------------|
| Фильтр              |                   | Поиск                                 | нужной |          | записи |     | B | списке     | Описание                  | работы |            | $\mathbf{c}$ |
|                     |                   | обслуживающих организаций             |        |          |        |     |   |            | фильтрацией               |        |            | данных       |
|                     |                   |                                       |        |          |        |     |   |            | представлено в            |        | документе  |              |
|                     |                   |                                       |        |          |        |     |   |            | «Руководство оператора»   |        |            |              |
| Панель              | кнопок            | Управление списком записей интерфейса |        |          |        |     |   |            | Описание работы с панелью |        |            |              |
| управления          |                   |                                       |        |          |        |     |   |            | кнопок                    |        | управления |              |
|                     |                   |                                       |        |          |        |     |   |            | представлено в            |        | документе  |              |
|                     |                   |                                       |        |          |        |     |   |            | «Руководстве оператора»   |        |            |              |
| Панель              | команд            | Выполнение                            |        | действий |        | над |   | учетными   | Описание                  |        |            | функций      |
| интерфейса          |                   | записями пользователей                |        |          |        |     |   |            | представлено в таблице    |        |            |              |
| Рабочая             | область           | Управление над записями и интерфейсом |        |          |        |     |   |            | Представлен               |        |            | список       |
| интерфейса          |                   |                                       |        |          |        |     |   |            | обслуживающих организаций |        |            |              |

<span id="page-22-0"></span>Интерфейс «Параметры субъекта» содержит поля, описанные в таблице [14.](#page-22-0)

| Наименование       | Назначение                           | Примечание                   |
|--------------------|--------------------------------------|------------------------------|
| Идентификатор      | Наименование параметра               |                              |
| Описание           | Информация о назначении параметра и  |                              |
|                    | способе его использования            |                              |
| Доступные значения | Описание формата доступных значений  | Пример: Да/Нет, 0/1/2        |
| Принадлежность     | Отнесение параметра к общим<br>ИЛИ   | Выбор<br>И3<br>справочника   |
|                    | клиентским                           | «Принадлежность»             |
| Авторизация        | Группировочное поле содержит<br>ПОЛЯ | Заполняется автоматически    |
|                    | авторизации. Включает поля:          |                              |
|                    | - Автор создания;                    |                              |
|                    | - Время создания;                    |                              |
|                    | - Автор изменения;                   |                              |
|                    | - Время изменения                    |                              |
| Автор создания     | ФИО сотрудника, создавшего запись    |                              |
| Время создания     | Дата и время создания записи         |                              |
| Автор изменения    | ФИО сотрудника, изменившего запись   |                              |
| Время изменения    | Дата и время изменения записи        |                              |
| Комментарий        | Отражение причины изменения записи   | Ручной ввод в текстовом поле |
|                    | (ссылка на задачу, письмо и т.д.)    |                              |

<span id="page-22-2"></span>Таблица 14 – Поля интерфейса «Параметры субъекта»

<span id="page-22-1"></span>Панель команд интерфейса содержит набор кнопок, представленных в таблице [15.](#page-22-1)

<span id="page-22-3"></span>Таблица 15 – Кнопки интерфейса «Параметры субъекта»

| <b>Наименование</b> | Иконка     | <b>Назначение</b>                                                            |  |  |  |  |  |  |  |
|---------------------|------------|------------------------------------------------------------------------------|--|--|--|--|--|--|--|
| Действия            | Действия ▼ | Группировочная кнопка, никакого действия не<br>выполняется. Включает кнопки: |  |  |  |  |  |  |  |
|                     |            | - Загрузить<br>- Выгрузить                                                   |  |  |  |  |  |  |  |
| Загрузить           | Загрузить  | Загрузка информации о параметрах из внешнего<br>файла в формате xml          |  |  |  |  |  |  |  |
| Выгрузить           | Выгрузить  | Выгрузка информации о параметрах во внешний<br>файл в формате xml            |  |  |  |  |  |  |  |

## <span id="page-23-0"></span>**Перечень терминов и сокращений**

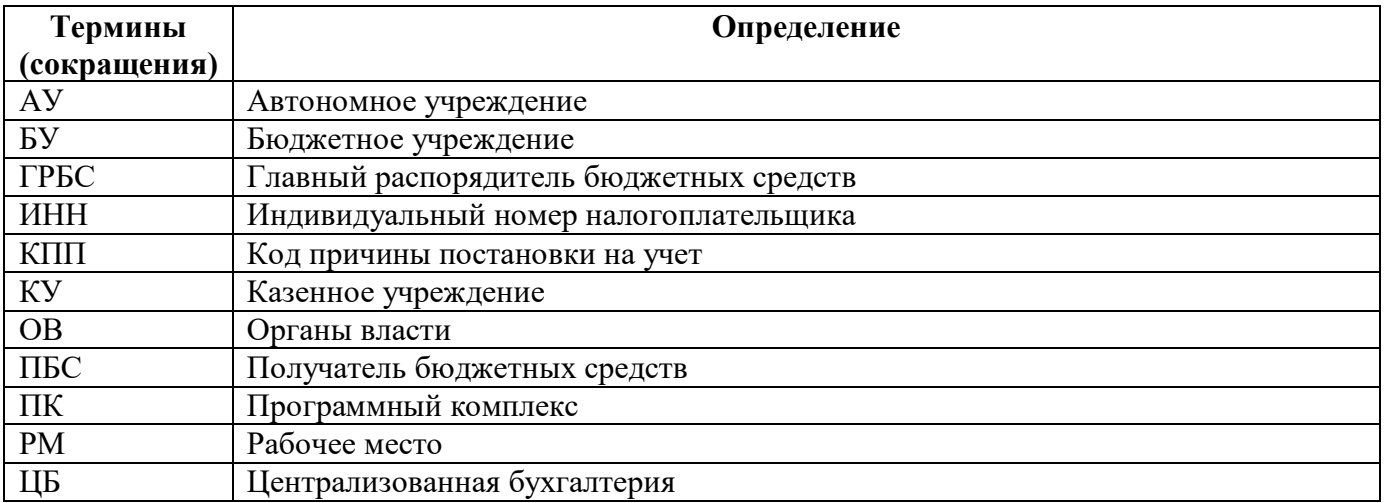

# <span id="page-24-0"></span>**Перечень таблиц**

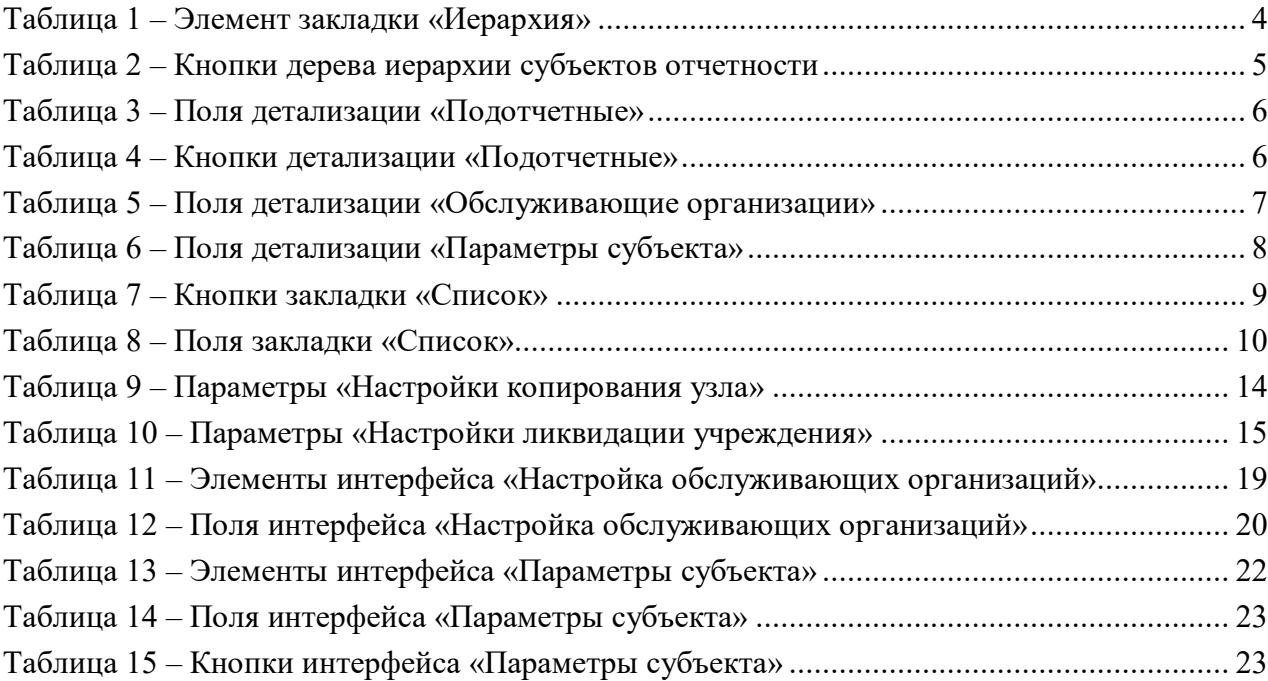

# <span id="page-25-0"></span>**Перечень рисунков**

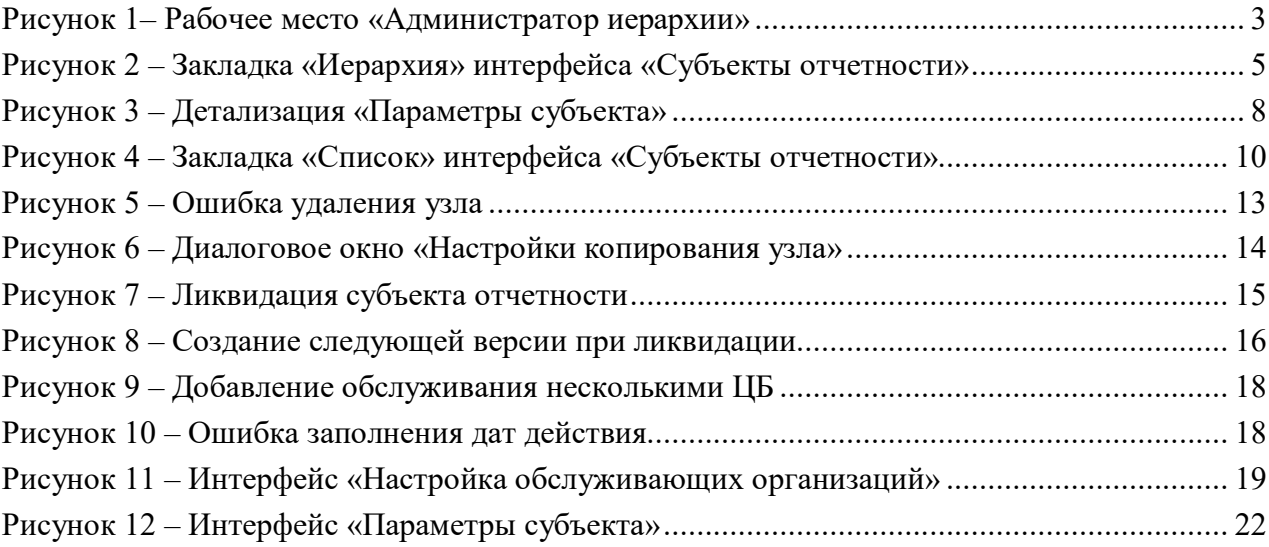